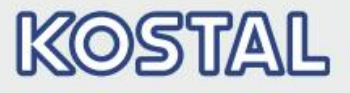

#### **SOLAR ELECTRIC**

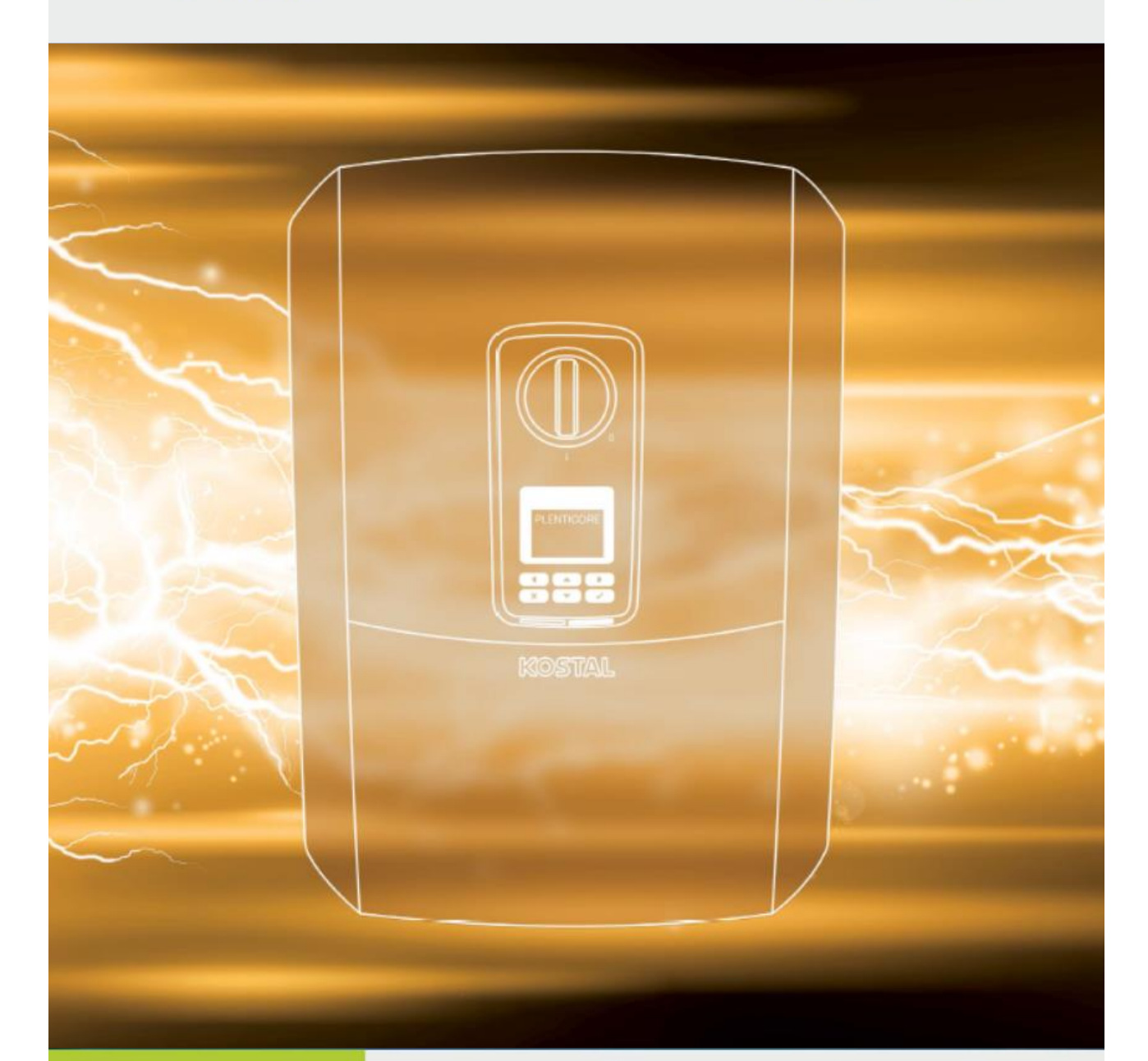

## **Smart** connections.

**Istruzioni per l'autotest del sistema di protezione d'interfaccia negli inverter trifase PLENTICORE plus e PIKO IQ**

### **Predisposizioni per l'autotest**

Gli inverter trifase *PLENTICORE plus* e *PIKO IQ* della KOSTAL Solar Electric hanno un dispositivo di protezione d'interfaccia (DDI) interno asservito ad un sistema di protezione d'interfaccia (SPI) integrato nell'apparato di conversione conforme alla Norma CEI 0-21 (ed. 2019-04).

La tabella seguente riporta le soglie e i tempi di intervento impostati di default nel sistema di protezione d'interfaccia integrata negli inverter *PLENTICORE plus* e *PIKO IQ*.

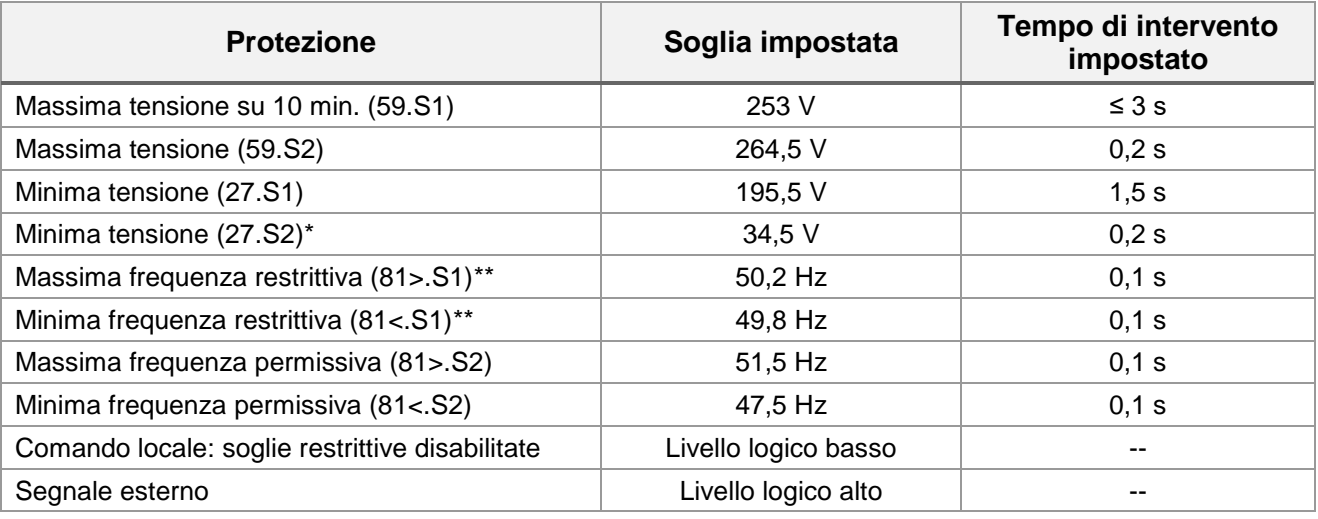

\* La soglia 27.S2 (34,5 V) è obbligatoria per i soli generatori di potenza superiore a 11,08 kW.

\*\* Le protezioni 81>.S1 (50,5 Hz) e 81<.S1 (49,5 Hz) sono disabilitate tramite comando locale come previsto dalla Norma CEI 0-21.

Tutte le soglie e il comando locale sono protetti da usi impropri e modifiche accidentali.

Per la variazione del comando locale, l'abilitazione di ulteriori soglie, la modifica delle soglie e dei tempi di intervento, è necessario accedere al webserver integrato con il codice di servizio, richiedendo la relativa password con il modulo allegato in fondo alle istruzioni.

In impianti fino a 11,08 kW di potenza, la verifica delle soglie del SPI integrato negli inverter può essere effettuata mediante funzione autotest in conformità alla Norma CEI 0-21: per gli inverter trifase *PLENTICORE plus* e *PIKO IQ* l'autotest si esegue tramite webserver integrato.

In questo modo è possibile verificare le soglie impostate nel SPI e i relativi tempi di intervento e di stamparne un report in formato non modificabile in conformità alla Norma CEI 0-21.

#### **REQUISITI**

- Impostazione paese per l'Italia: IT CEI 0-21: 2019-04 < 11.08 kW
- Inverter in modalità di immissione in rete (led verde acceso).
- Codice di servizio (PARAKO) preventivamente richiesto all'assistenza KOSTAL tramite modulo di registrazione (disponibile al fondo di questo documento).
- Collegamento LAN tra computer e inverter (vedi istruzioni sul manuale d'uso).

#### *Come collegare il pc all'inverter*

#### COLLEGAMENTO INVERTER / PC

L'inverter è dotato di interfaccia LAN per collegamento a computer. In alternativa al computer, è possibile utilizzare dispositivi mobili (smartphone / tablet) tramite connessione WLAN. A titolo informativo si riportano di seguito le varie opzioni di collegamento.

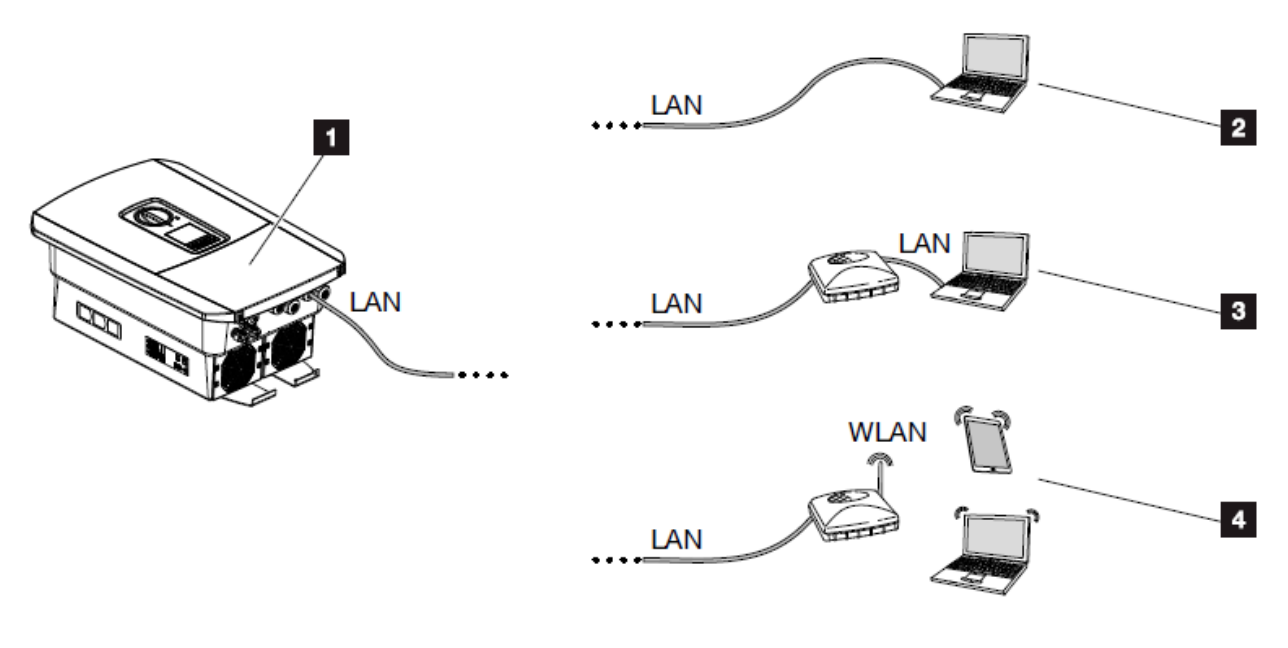

Fig. 45: Collegamento del computer all'inverter

- 1 Inverter con interfaccia I AN
- <sup>2</sup> Connessione diretta tramite LAN (solo con configurazione IP manuale)
- <sup>8</sup> Connessione LAN tramite Switch/Hub/Router
- 4 Connessione WLAN tramite WLAN-Router

Per una descrizione esaustiva dei collegamenti e delle configurazioni di rete, si prega di fare riferimento al manuale per l'uso scaricabile dal sito [www.kostal-solar-electric.com/it-it/download.](http://www.kostal-solar-electric.com/it-it/download)

NOTA: Per le operazioni di collegamento del cavo è necessario rimuovere il coperchio dell'inverter. Osservare le avvertenze per la sicurezza e le informazioni presenti nel manuale per l'uso.

#### *Come accedere al webserver dell'inverter*

Il Webserver dell'inverter può essere richiamato da pc/tablet/smartphone tramite un qualsiasi web browser (es. Internet Explorer, Mozilla Firefox, Google Chrome, ecc.).

Nella barra degli indirizzi del browser inserire l'indirizzo IP (leggibile/impostabile da display) o il nome dell'inverter (default: *scb*) e confermare con il tasto "Invio".

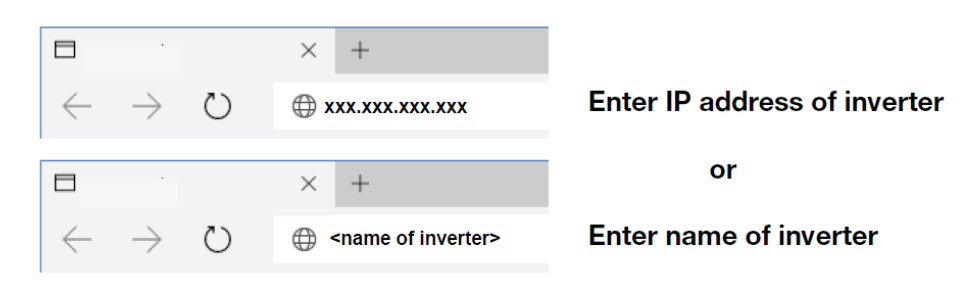

Si è ora all'interno del webserver. Per accedere al menu, effettuare il login con le credenziali da *Installatore* inserendo:

- Codice di servizio (password PARAKO da richiedere con modulo allegato alla presente guida)
- Master key (leggibile sulla targhetta dell'inverter)
- Conferma dell'indicazione di pericolo ed esclusione di responsabilità.

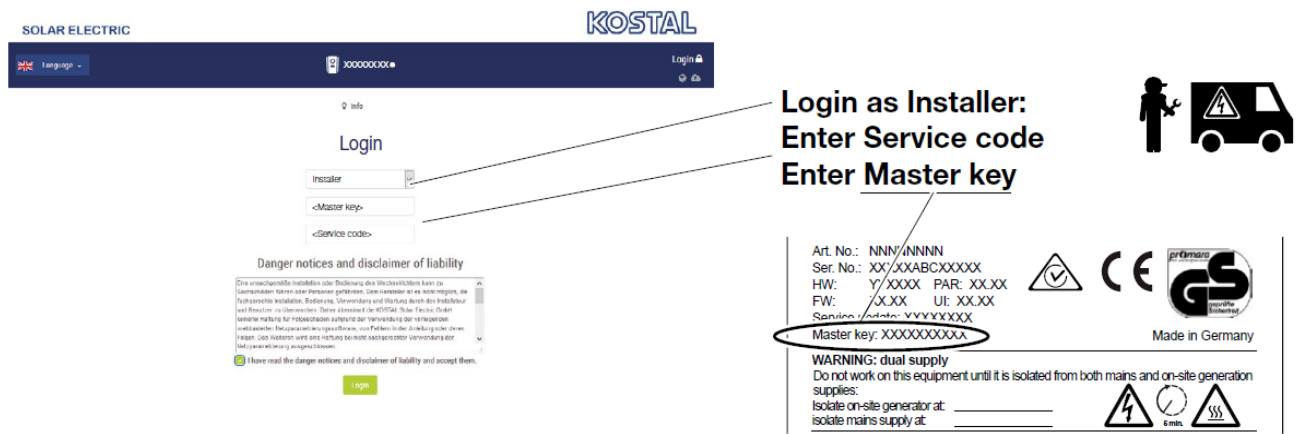

Si ha ora accesso al menu del Webserver.

#### *Come eseguire l'autotest*

Prima di eseguire l'autotest è necessario **aggiornare** l'inverter all'ultima versione FW.

Una volta aggiornato l'inverter è necessario entrare nel sistema di protezione di interfaccia dell'inverter. Per fare ciò, selezionare: "**Menu di servizio**" >> "**Protezione di interfaccia**".

Modificare i Limiti di disinserzione di frequenza inserendo anche le protezioni 81>.S1 (50,5 Hz) e 81<.S1 (49,5 Hz) che sono di default disabilitate tramite comando locale come previsto dalla Norma CEI 0-21 e inserire i tempi di intervento di 0,1s per tutte e quattro le soglie di frequenza da testare.

Per fare ciò occorre cliccare sui due pulsanti verdi sottostanti le soglie, come da immagine:

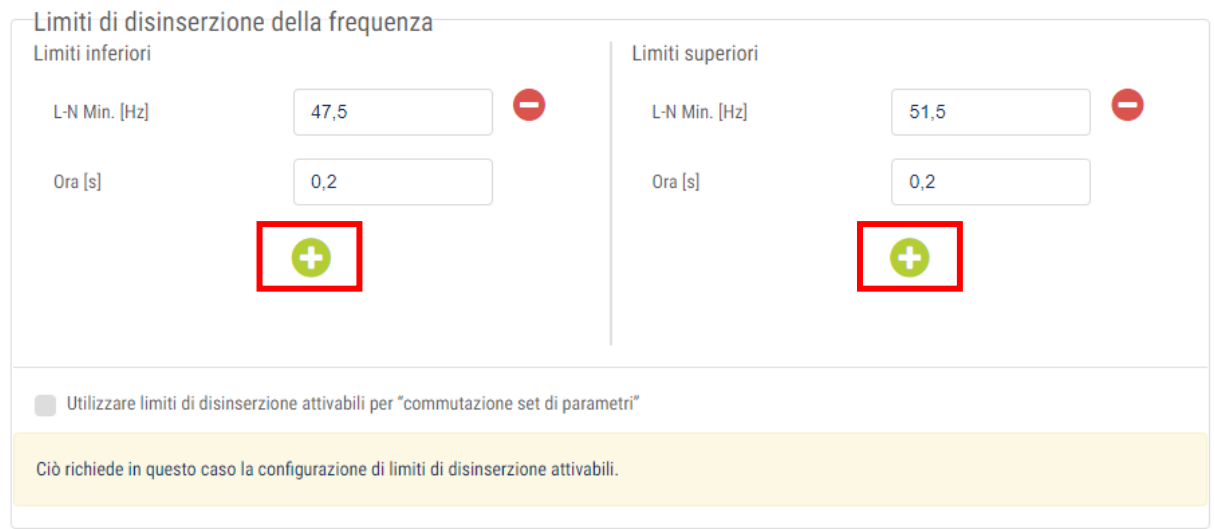

Una volta generate le nuove soglie occorre controllarne i valori come specificato nell'immagine sottostante:

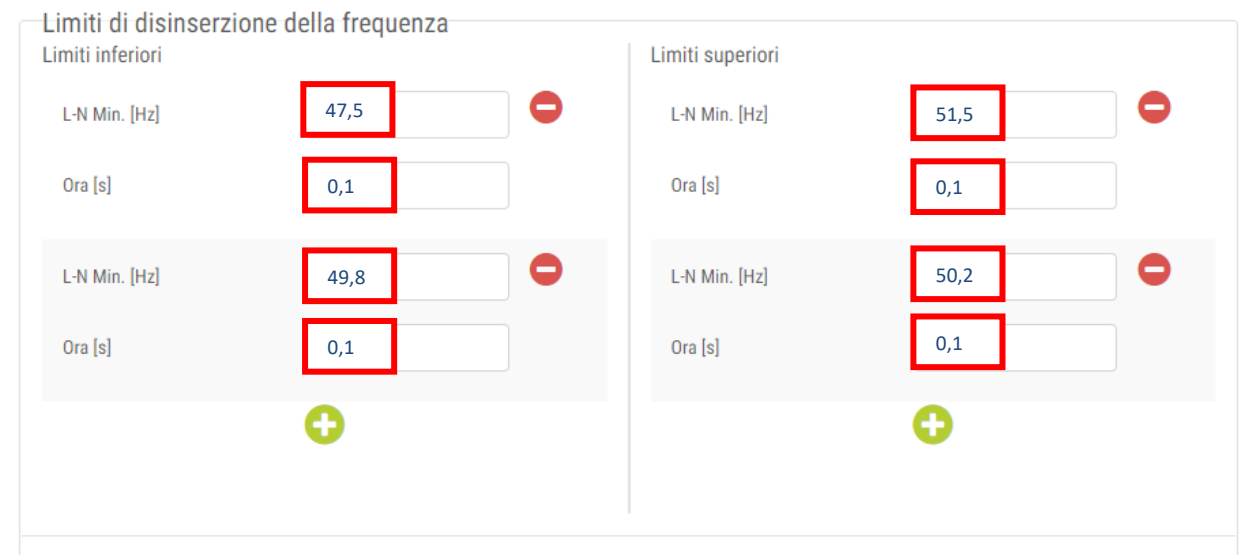

Una volta inseriti i valori di frequenza **salvare** a fondo pagina.

Per procedere con l'autotest e generare il documento finale, dal menu del webserver selezionare: "**Menu di servizio**" >> "**Autotest della protezione di interfaccia**" e avviare l'autotest.

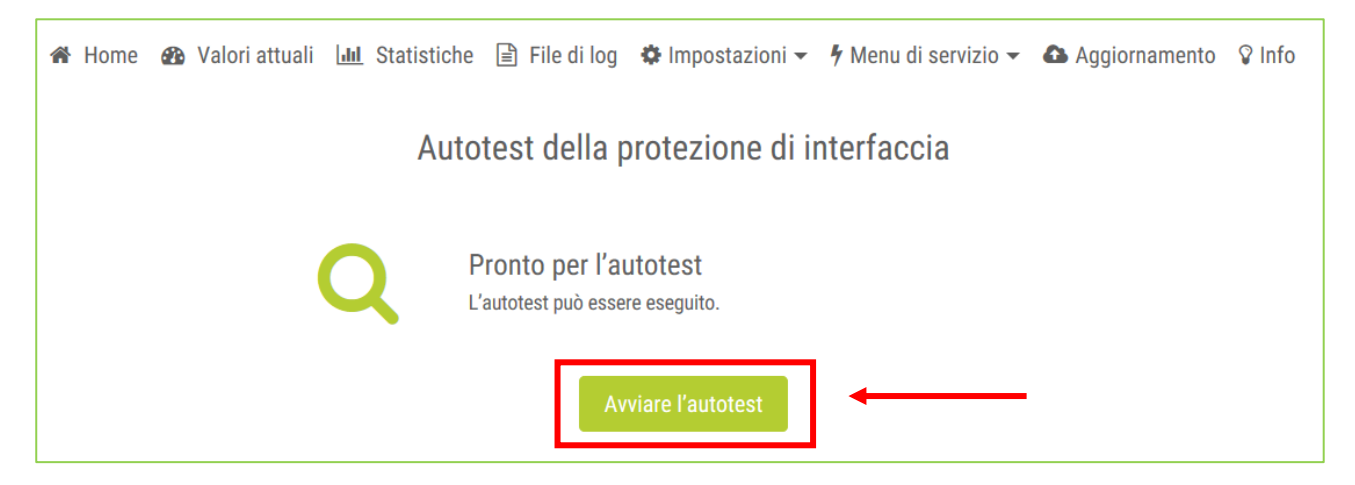

Attendere l'esecuzione dell'autotest di tutte le soglie: l'operazione può richiedere diversi minuti.

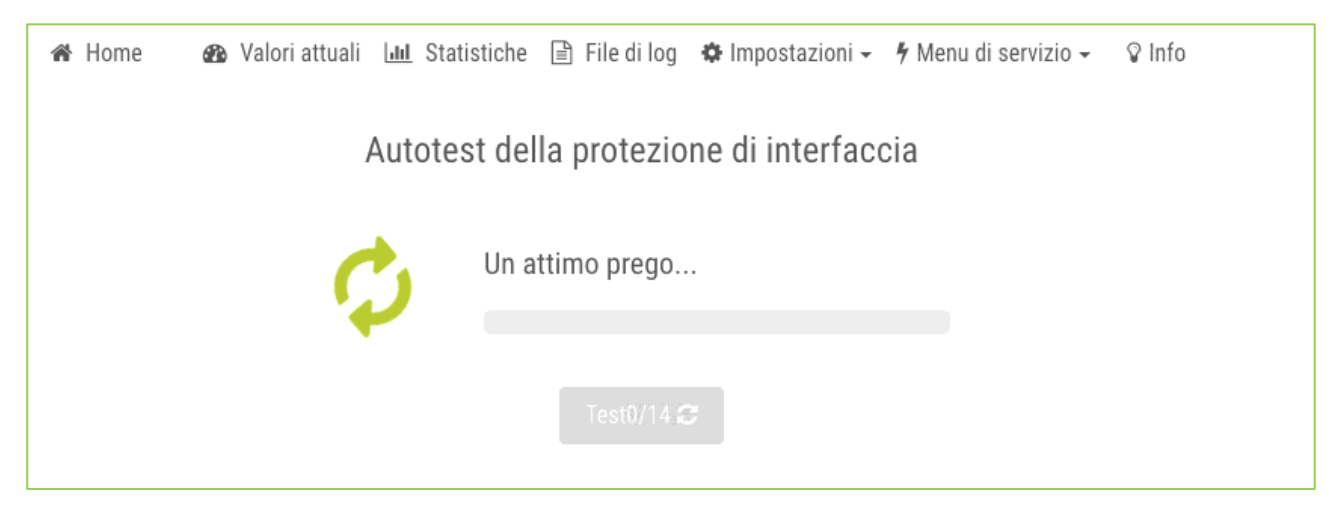

Una volta eseguito l'autotest, sarà possibile generare e stampare il pdf con il risultato dell'autotest.

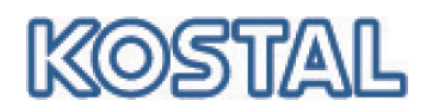

# Registration for PARAKO password

The PARAKO parameterisation software can be used to adapt the system-specific switch-off limits to the grid operator's requirements. The preset parameters are described in the current data sheet.

Since the system operator may not change the settings at the inverter, the parameterisation software features a password protection. In order to change the settings, you have to plug in the parameterisation dongle and enter a personalised password. You can request this password here.

You need to declare that you are an authorised specialist company and that you will not disclose the password to the system operator. You, the person as well as the specialist company, will be held liable if the parameterisation tool is misused and the password disclosed.

Please sign and send (post, fax or e-mail) this document to our technical support team:

KOSTAL Solar Flectric GmbH Hanferstraße 6 79108 Freiburg i. Br.

+49761-47744-222 Fax: +49 761-47744-111 e-mail: service-solar@kostal.com

I hereby request a password to allow me to permanently change the limit values for grid monitoring. I am aware of the significance and function of the parameters I will be changing and by signing declare the following:

- I will treat the password as confidential.
- I will make a change to the device settings only in coordination with the grid operator.
- I will explicitly document any change to the device settings in the corresponding documents.

Please use block capitals

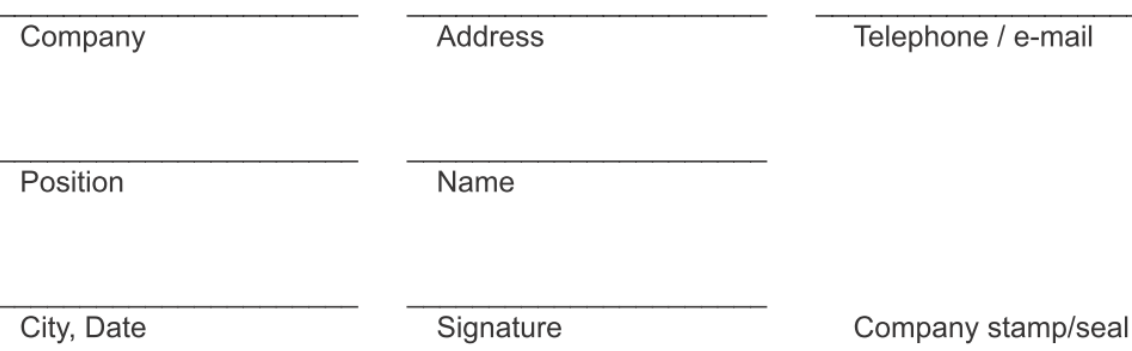

Data protection declaration:

By registering, you agree to your personal data being stored by KOSTAL Solar Electric GmbH and being stored, processed and used for internal purposes in compliance with the applicable data protection requirements.